## Adobe Premiere Pro - Auto Caption - AVID Exported File

## You can use this workflow with a current Adobe Premiere Timeline or an exported file from another non linear editor

Export file out of AVID using this workflow

AVID - How to export a timeline as a MXF OP1a .mxf file

|                                          | New Pro                                                    | oject             |               |               |                |   |
|------------------------------------------|------------------------------------------------------------|-------------------|---------------|---------------|----------------|---|
| Go to Project Location                   |                                                            |                   |               |               |                |   |
| Pull down the menu and                   | Project location                                           | /Users/kra        | ftsu/Docume   | nts/Adobe/Pre | miere Pro/22.0 | ~ |
|                                          |                                                            | /Users/kra        | ftsu/Documei  | nts/Adobe/Pre | miere Pro/22.0 | ~ |
| Choose a location to save your file      | 🔽 > Tutor                                                  |                   |               |               |                |   |
|                                          |                                                            |                   |               |               |                |   |
|                                          | EN INTERNA                                                 | Choose Lo         | ocation       |               |                |   |
| Choose the location to save the Premiere | <ul> <li>→ ○ ○ → ○ → ○ → ○ → ○ → ○ → ○ → ○ → ○ →</li></ul> | anne_test [AVID-N | IEX 📀 🔍 Q 🔅   | Search        |                |   |
| Project                                  |                                                            | ^ Size            | Kind          | Date Added    |                |   |
|                                          | emo                                                        | •                 | Folder        |               |                |   |
|                                          | Share BU                                                   |                   | Folder        |               |                |   |
|                                          | otage                                                      |                   | Folder        |               |                |   |
|                                          | oTools Export Test Proj                                    |                   | Folder        |               |                |   |
|                                          | Tools Export Test Proj cop                                 | у                 | Folder        |               |                |   |
|                                          | oTools Export Test Proj cop                                | y 2               | Folder        |               |                |   |
|                                          | Tools Export Test Proj cop                                 | у З               | Folder        |               |                |   |
|                                          | oTools Export Test Proj cop                                | y 4               | Folder        |               |                |   |
|                                          | st aaf                                                     |                   | Folder        |               |                |   |
|                                          | aFiles                                                     |                   | Folder        |               |                |   |
|                                          | ct For Dan Class and Birds                                 | DCP               | Folder        |               |                |   |
|                                          | )                                                          |                   | Folder        |               |                |   |
|                                          | 1281-CMB4112J.1                                            |                   | Folder        |               |                |   |
|                                          | n - ProRes.mov                                             | 40.               | 4 MB QT movie |               |                |   |
|                                          | )                                                          |                   | Car           | ncel Choose   |                |   |
| Choose to Create a<br>New Project        | _                                                          |                   |               |               |                |   |
|                                          | (                                                          | Create            | new pro       | oject         |                |   |
|                                          | tit                                                        |                   | reate         |               |                |   |

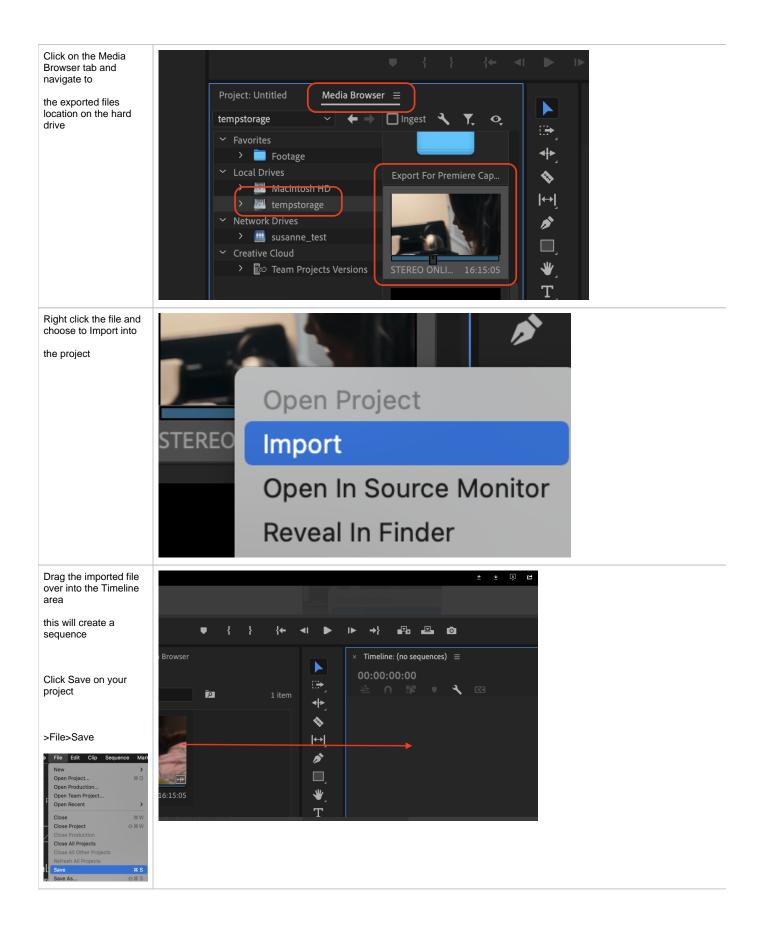

| Once you have your<br>movie edited and are<br>ready to export you<br>can have Adobe<br>Premiere auto<br>generate the transcript<br>and add a subtitle<br>track to your timeline.<br>Click on the <b>Text</b> tab<br>in the Preview Panel. | Import       Edit       Export         Source: (no clips)       Effect Controls =       Audio Clip Mixer: MVU_0450       Metadata         Source: MVU_0450.MP4       V MVL_0450       Mote adata       Text         Source: MVU_0450.MP4       V MVL_0450       00:30:00:00       01:00:00:00         Video       Internet adata       Text         Volo       Internet adata       Text         Volo       Internet adata       Text         Volo       Internet adata       Text         Volo       Internet adata       Text         Volo       Internet adata       Text         Volo       Internet adata       Text         Volo       Internet adata       Text         Volo       Internet adata       Text         Volo       Internet adata       Internet adata         Volo       Internet adata       Internet adata         Volo       Internet adata       Internet adata         Volo       Internet adata       Internet adata         Volo       Internet adata       Internet adata         Volo       Internet adata       Internet adata         Volo       Internet adata       Internet adata         Volo       Int |
|----------------------------------------------------------------------------------------------------|----------------------------------------------------------------------------------------------------|
| If you do not see the<br>Text window choose                                                                                                    |                                                                                                    |
| >Window>Text                                                                                                    | Extensions                                                                                                    |
|                                                                                                    | Source: (no clips)                                                                                                    |
|                                                                                                    | Audio Clip Effect Editor<br>Audio Track Effect Editor                                                                                                    |
|                                                                                                    | ✓ Audio Clip Mixer ①9<br>✓ Audio Meters<br>Audio Track Mixer ①6                                                                                                    |
|                                                                                                    | Capture<br>Edit To Tape                                                                                                    |
|                                                                                                    | ✓ Effect Controls ↔5                                                                                                    |
|                                                                                                    | ✓ Effects ☆7<br>Essential Graphics<br>Essential Sound                                                                                                    |
|                                                                                                    | Events<br>✔ History                                                                                                    |
|                                                                                                    | ✓ Info<br>Learn                                                                                                    |
|                                                                                                    | Libraries<br>Lumetri Color                                                                                                    |
|                                                                                                    | 00;00;00;00     Page1     ▶     ↓     ↓     ↓     ↓     ↓     ↓     ↓     ↓     ↓     ↓     ↓     ↓     ↓     ↓     ↓     ↓     ↓     ↓     ↓     ↓     ↓     ↓     ↓     ↓     ↓     ↓     ↓     ↓     ↓     ↓     ↓     ↓     ↓     ↓     ↓     ↓     ↓     ↓     ↓     ↓     ↓     ↓     ↓     ↓     ↓     ↓     ↓     ↓     ↓     ↓     ↓     ↓     ↓     ↓     ↓     ↓     ↓     ↓     ↓     ↓     ↓     ↓     ↓     ↓     ↓     ↓     ↓     ↓     ↓     ↓     ↓     ↓     ↓     ↓     ↓     ↓     ↓     ↓     ↓     ↓     ↓     ↓     ↓     ↓     ↓     ↓     ↓     ↓     ↓     ↓     ↓     ↓     ↓     ↓     ↓     ↓     ↓     ↓     ↓     ↓     ↓     ↓     ↓     ↓     ↓     ↓     ↓     ↓     ↓     ↓     ↓     ↓     ↓     ↓     ↓     ↓     ↓     ↓     ↓     ↓     ↓     ↓     ↓     ↓     ↓     ↓     ↓     ↓     ↓     ↓     ↓     ↓                                                                                                    |
|                                                                                                    | ✓ Media Browser ①8<br>✓ Metadata<br>Production                                                                                                    |
|                                                                                                    | U { } {- < I > > = Program Monitor > -                                                                                                    |
|                                                                                                    | Effects Markers History Project: show-1-report-tx-tv = >> × Capt Projects                                                                                                    |
|                                                                                                    | in show-1-report-tx-tx.prproj                                                                                                    |
|                                                                                                    | P     Image: Selected     Image: Selected     Image: Selected       Image: Selected     Image: Selected     Image: Selected                                                                                                    |

|                                                           | 👁 🗢 🛖 Import <u>Edit</u> Export                                                                                           |
|-----------------------------------------------------------|----------------------------------------------------------------------------------------------------|
| The Text Panel will open.                                 | Source: (no clips) Effect Controls Audio Clip Mixer: MVI_0450 Metadata Text ≡                                             |
|                                                           | Transcript Captions Graphics                                                                                              |
| Make sure that <b>Captio</b><br><b>ns</b> tab is selected | Q Search 🕒 🔶 🔆 🅖                                                                                                    |
| Click on Create<br>captions from                          |                                                                                                    |
| transcript.                                               |                                                                                                    |
|                                                           |                                                                                                    |
|                                                           | No captions available                                                                                                    |
|                                                           |                                                                                                    |
|                                                           | Create captions from transcript                                                                                           |
|                                                           | CC3 Create new caption track                                                                                              |
|                                                           |                                                                                                    |
|                                                           |                                                                                                    |
|                                                           |                                                                                                    |
|                                                           | Create captions                                                                                                    |
| The captions<br>preferences window<br>will appear         | In order to create captions, a transcript will also be created. Please configure your caption and transcript preferences. |
| Choose English                                            |                                                                                                    |
| Speaker Labeling choose not to                            | Caption preset                                                                                                    |
| separate                                                  | Subtitle default v •••                                                                                                    |
|                                                           | > Captioning Preferences (format, max/min length, lines)                                                                  |
| Audio track to caption pick Mix to get all the            | Transcription Preferences (language, labeling, audio)                                                                     |
| dialog                                                    | Language                                                                                                    |
| Click - Transcribe & create captions                      | English ~                                                                                                    |
|                                                           | Speaker labeling                                                                                                    |
|                                                           | No, don't separate speakers 🗸                                                                                             |
|                                                           | Audio analysis                                                                                                    |
|                                                           | O Audio clips tagged as 'Dialogue'                                                                                        |
|                                                           | • Audio on track                                                                                                    |
|                                                           | Mix                                                                                                    |
|                                                           |                                                                                                    |
|                                                           |                                                                                                    |
|                                                           | Cancel Transcribe & create captions                                                                                       |
|                                                           |                                                                                                    |

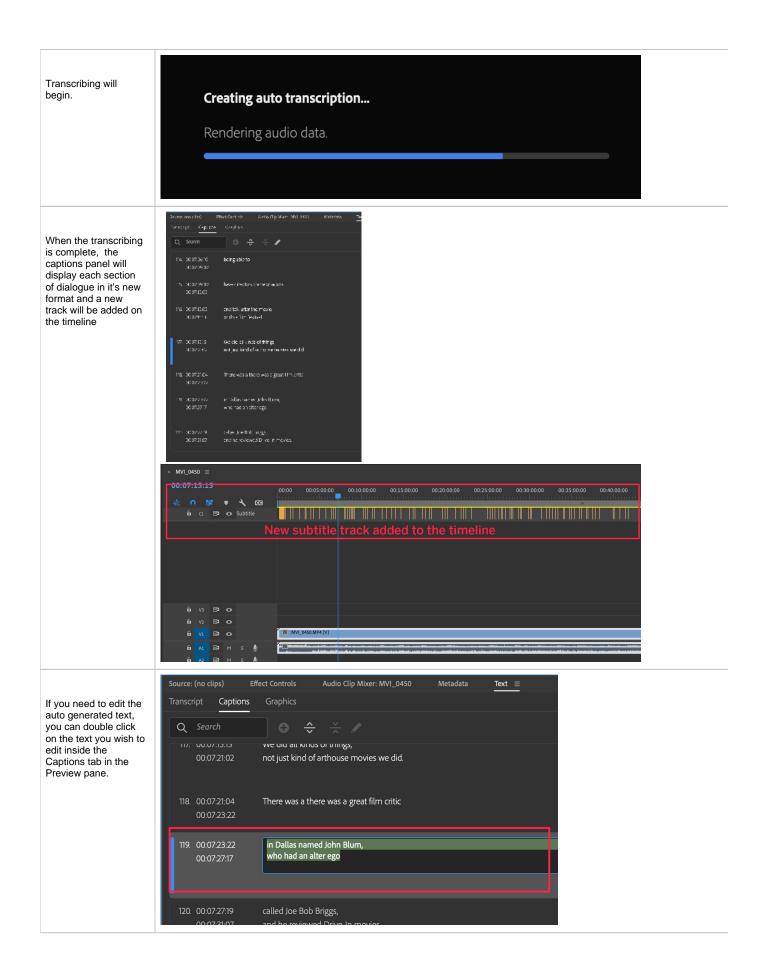

If you need to adjust the timing of when, or how long, the text is displayed on the screen you can adjust individual text blocks in the subtitle track on the timeline.

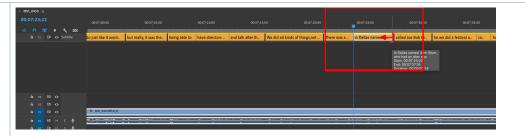

There are two ways to deliver captions

BURN IN CAPTIONS. This will have the captions on the image of the file.

Or

As a .srt file that will be the captions in a file that can be applied as hidden captions not burnt in but will be "closed captions"

Be sure you know which way to deliver the captions!

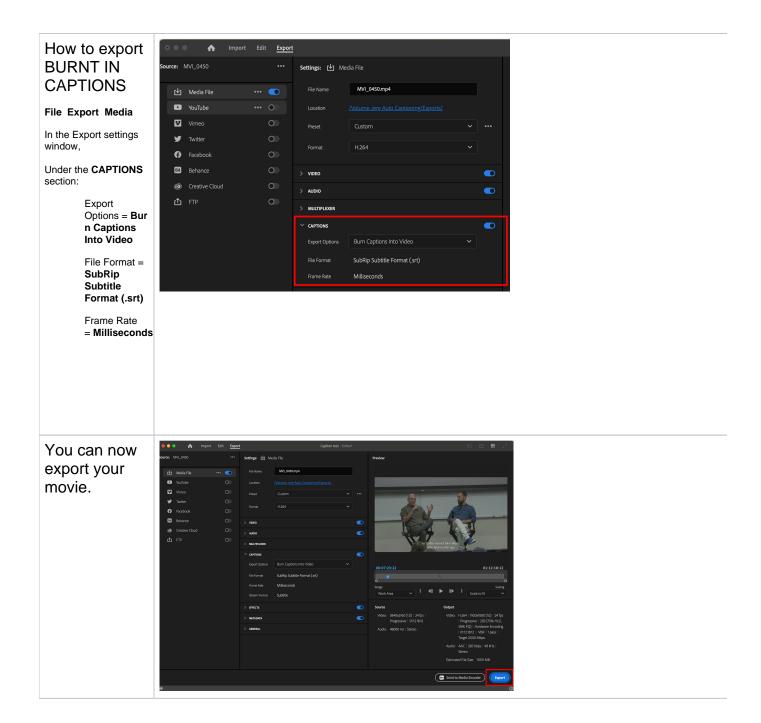

| How to export a .srt file                                | 024 File Edit Clip Sequence Markers Graphics and Titles View Window                                                              |  |  |  |  |  |
|----------------------------------------------------------|----------------------------------------------------------------------------------------------------|--|--|--|--|--|
| Go to<br>>File>Export>Captions                           | t New ><br>Open Project % ○<br>Open Production % ○<br>ics Open Team Project                                                      |  |  |  |  |  |
|                                                          | Open Recent     >       Close     % W       Close Project     ☆ % W       Close Production     Close Production                  |  |  |  |  |  |
|                                                          | et the Close All Projects<br>Close All Other Projects<br>Refresh All Projects<br>Save # S                                        |  |  |  |  |  |
|                                                          | et all t<br>Save As 合第S<br>Save a Copy で第S<br>Save as Template<br>Save All                                                       |  |  |  |  |  |
|                                                          | Revert Was a Link Media Make Offline                                                                                             |  |  |  |  |  |
|                                                          | Adobe Dynamic Link ><br>Import from Media Browser ℃% I<br>Import % I<br>Import Recent File >                                     |  |  |  |  |  |
|                                                          | Export     Media     % M       Get Properties for     Send to Adobe Media Encoder     % M       Motion Graphics Template     % M |  |  |  |  |  |
| Choose SubRip                                            | Caption Sidecar Settings For 'Sequence 01'                                                                                       |  |  |  |  |  |
| Subtitle Format .srt<br>Include SRT Styling,<br>click OK | File Format: SubRip Subtitle Format (.srt)                                                                                       |  |  |  |  |  |
|                                                          | Frame Rate: Milliseconds ~                                                                                                    |  |  |  |  |  |
|                                                          | ✓ Include SRT Styling<br>Cancel OK                                                                                               |  |  |  |  |  |
| Choose where to save the .srt file                       | Save As: My Film Captions srt                                                                                                    |  |  |  |  |  |
|                                                          | š 🗸 🔊 SK Storage                                                                                                    |  |  |  |  |  |
|                                                          | Installara                                                                                                    |  |  |  |  |  |